15.06.2009

**Программные комплексы "Шлюз безопасности CSP VPN Gate. Версия 3.0" и "Шлюз безопасности CSP RVPN. Версия 3.0"**

**Руководство администратора**

# **Управление CSP VPN Gate с помощью Cisco Security Manager**

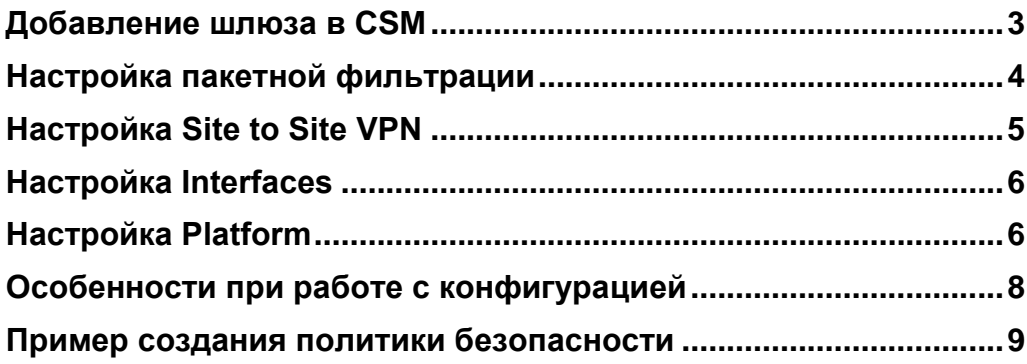

Настройка шлюзов безопасности CSP VPN Gate и CSP RVPN производится одинаково, выполняют они одни и те же функции, поэтому в дальнейшем будем использовать только одно наименование – шлюз безопасности CSP VPN Gate или Продукт CSP VPN Gate, или Продукт.

Cisco Security Manager 3.2 (CSM), который входит в состав Cisco Security Management Suite, используется для централизованного удаленного управления шлюзами безопасности CSP VPN Gate.

В данном документе описывается совместимость CSM с шлюзами CSP VPN Gate версии 3.0. В предыдущих версиях CSP VPN Gate совместимость с CSM отсутствует.

Другой компонент Cisco Security Management Suite – Cisco MARS в данном документе не рассматривается.

### <span id="page-2-0"></span>**Добавление шлюза в CSM**

Для работы с CSM предварительно должен быть установлен Cisco Security Manager Client.

Для коммуникации CSP VPN Gate с CSM используется протокол SSH.

CSM допускает использование протокола SSH версии 1 и 2, но рекомендуется использовать протокол SSH версии 2.

Протокол SSL, используемый в CSM по умолчанию, не поддерживается.

Для переключения CSM на протокол SSH нужно выполнить:

- выбрать в меню **Tools -> Security Manager Administration**
- далее выбрать вкладку **Device Communication**
- в параметре **Transport Protocol (IOS Router)** выбрать **SSH**
- сохранить изменения **Save** и закрыть окно **Close**

Поддерживается добавление устройства по сценарию "Add Device From Network" (**File -> New Device -> Add Device From Network**).

Поддерживается получение текущей конфигурации с работающего устройства, уже добавленного в CSM (**Policy -> Discover Policies on Device**).

В CSM шлюз безопасности идентифицируется аналогично устройству Cisco Router 2811 с установленной операционной системой IOS v.12.4(13a).

В данном документе описаны основные шаги, которые следует выполнить для создания политики безопасности, а также особенности и ограничения, которые в данный момент существуют при настройке CSP VPN Gate.

Рассмотрим основные разделы графического интерфейса CSM, поддерживаемые в данной версии CSP VPN Gate.

### <span id="page-3-0"></span>**Настройка пакетной фильтрации**

В разделе **Firewall** поддерживается только настройка пакетной фильтрации – подраздел **Access Rules**.

В **подразделе Access Rules** поддерживается блокирование/разрешение прохождения пакетов по следующим признакам:

- Source, Destination, Subnet
- весь IP-трафик или конкретные предустановленные протоколы
- для UDP и TCP протоколов допускается задание отдельных портов и диапазонов портов.

При создании правил пакетной фильтрации следует использовать рекомендуемые настройки и учитывать некоторые **ограничения**:

- не поддерживается перечисление портов и диапазонов портов
- не допускается фильтрация по отдельным типам ICMP сообщений, только протокол ICMP целиком
- перечисление в одном правиле нескольких сервисов (поле Services), принадлежащих UDP или TCP протоколу приведет к ошибке (например, HTTP и HTTPS, SNMP и SNMP-TRAP). Рекомендуется создавать отдельные правила для каждого из протоколов. Сочетание сервисов, основанных на разных протоколах (например, HTTP, IPSec-ESP, SNMP) допустимо, но рекомендуется вообще отказаться от перечисления нескольких сервисов в одном правиле;
- при создании или редактировании своего сервиса следует соблюдать следующие ограничения:
	- не следует задавать типы ICMP сообщений
	- для UDP и TCP протоколов:
		- допускается задать единичный номера порта
		- допускается задать один диапазон портов
		- допускается слово any для обозначения всего диапазона портов
		- не допускается перечисление портов и диапазонов портов
		- не допускаются модификаторы lt, gt, neq. Модификатор eq допускается, но его писать не обязательно.
- при добавлении и редактировании Access Rule не следует менять следующие настройки Advanced:
	- Traffic Direction допускается только "In" (значение по умолчанию: для исходящего трафика будут работать неявные правила, симметричные правилам для входящего трафика);
	- не поддерживаются никакие дополнительные опции: Enable Logging (IOS), Options (IOS) – Fragment и Established и т.п.

## <span id="page-4-0"></span>**Настройка Site to Site VPN**

В разделе **Site to Site VPN** поддерживаются следующие топологии:

- "звезда" (Hub and Spoke VPN)
- "точка-точка" (Point to Point VPN)
- "каждый с каждым" (Full Mesh VPN).

В топологии Hub and Spoke VPN не поддерживается вариант конфигурации с резервированием шлюза.

В IPSec Technology допускается только Regular IPSec (GRE не поддерживается).

Существуют некоторые **ограничения** в подразделах раздела Site to Site VPN. Чтобы увидеть эти подразделы надо нажать кнопку **Edit VPN Policies**.

#### **Подраздел IKE Proposal**

- IKE Proposal допускается задавать с использованием Authentication Certificate или Preshared Key;
- чтобы использовать алгоритмы ГОСТ Р 34.11.94 и ГОСТ 28147-89 следует указать следующие алгоритмы: Hash – MD5, Encryption – DES.

#### **Подраздел IPSec Proposal**

- для использования алгоритмов ГОСТ в IPSec Transform Sets следует использовать следующие алгоритмы: ESP Hash и AH Hash – MD5, ESP Encryption – DES
- не поддерживается компрессия, поэтому флажок **Compression** должен быть снят
- не поддерживается **Reverse Route**.

#### **Подраздел Public Key Infrastructure**

при использовании Authentication Certificate требуется ввод CAсертификата в разделе **PKI Enrollment/CA Information** -(**Enter Manually**)

Получение СА сертификата по SCEP протоколу не поддерживается

- не поддерживается enrollment, поэтому любые введенные значения будут игнорироваться. Однако, их следует заполнить, чтобы не спровоцировать ошибку в CSM
- при использовании Authentication Certificate допускаются варианты Revocation Check Support: **Checking Not Performed**, **CRL Check Required**, **CRL Check Attempted**. **OSCP Check** не поддерживается.

#### **Подраздел VPN Global Settings**

### **Подраздел ISAKMP Settings / IPSec Settings**

#### В **ISAKMP Settings** допускается:

- устанавливать/сбрасывать флаг **Enable Keepalive** и настраивать параметры **Interval** и **Retry**, флаг **Periodic (Router except 7600)** устанавливать не рекомендуется
- настраивать **Identity**
- настройки остальных параметров менять не следует.

#### В **IPSec Settings** допускается:

устанавливать/сбрасывать флаг **Enable Lifetime** и настраивать параметры **Lifetime sec.** и **Lifetime Kbytes**

настройки остальных параметров менять не следует.

#### **Подраздел NAT Settings** не поддерживается

#### **Подраздел General Settings/ Fragmentation Settings**

- допускается настройка **DF Bit**
- независимо от установки флага **Enable Fragmentation before Encryption** драйвером VPN будет самостоятельно принято решение фрагментировать пакет или нет, и такая фрагментация осуществляется только после IPsec инкапсуляции. Команды в конфигурации, порождаемые CSM установкой или отсутствием указанного флага, будут проигнорированы
- остальные настройки данной вкладки не следует менять.

## <span id="page-5-0"></span>**Настройка Interfaces**

В разделе **Interfaces** можно посмотреть настройки всех Cisco-интерфейсов.

В CSM интерфейсы разделены по ролям. Например, по умолчанию есть деление на Internal и External интерфейсы. Чтобы изменить данную настройку надо:

- нажать правую кнопку мыши на устройстве, выбрать **Device Properties**…
- **Policy Object Overrides -> Interface Role**s.

## <span id="page-5-1"></span>**Настройка Platform**

Существуют некоторые **ограничения** в подразделах раздела **Platform**.

**Подраздел Device Admin** – поддерживаются следующие подразделы:

Accounts and Credentials

Device Access

Hostname

#### **Подраздел Accounts and Credentials**

не допускается выставление флага **Enable Password Encryption Service**

#### **Подраздел Device Access / SNMP**

- в подразделе **Permissions** следует соблюдать следующие ограничения:
	- нельзя создавать больше одной записи;
	- не допускается тип записи **Read-Write**, только **Read-Only**  $\bullet$
	- не допускается привязка **Access Control Lists**
- в подразделе **Trap Receiver** следует соблюдать следующие ограничения:
	- не следует пользоваться кнопкой **Configure Traps**… Если необходимо отсылать SNMP traps, следует в cs\_console, не используя CSM, задать команду **snmpserver enable traps**

при добавлении или редактировании Trap Receiver  $\bullet$ нельзя задавать **SNMP Version 3**. Допускаются только **1** или **2c**.

#### **Подраздел Logging**

#### **Подраздел Logging Setup**

- $\bullet$ допускается включать/отключать флаг **Enable Logging**. Отключение флага вызывает полное отключение логирования
- допускается настраивать **Trap / Trap Level**
- остальные настройки: **Logging Buffer, Rate Limit, Origin Id** не поддерживаются.

#### **Подраздел Syslog Servers**

- нельзя создавать больше одной записи
- не допускается выставление флага **Forward Messages in XML**   $\bullet$ **Format**.

**Подраздел Routing** – поддерживается только Static Routing:

#### **Подраздел Static Routing**

- $\bullet$ не допускается выставлять флаг **Permanent route**
- не рекомендуется задавать **Distance Metric**. $\bullet$

### <span id="page-7-0"></span>**Особенности при работе с конфигурацией**

1. Рекомендуется не использовать сценарии, в которых настройка CSP VPN Gate выполняется как через CSM, так и вручную. Если потребность в таком сценарии существует, то надо стараться задавать вручную только те команды, которые CSM не использует в процессе настраивания CSP VPN Gate.

Следует учитывать, что при отгрузке конфигурации, CSM может изменить или удалить некоторые из команд, которые существовали в изначально импортированной конфигурации, например ip local pool или crypto isakmp policy.

Для примера рассмотрим, почему создание политики безопасности шлюза через CSM для работы с мобильными клиентами невозможно.

Порядок действий, который приводит к данному ограничению, следующий:

- шлюз добавлен в CSM для работы по одной из топологий
- при помощи CSM проведена централизованная настройка шлюзов по одной из топологий - FullMesh, Hub and Spoke, Point to Point
- затем, например, по SSH отредактировать конфигурацию одного из шлюзов для работы с мобильными клиентами – создать пул адресов, привязать к криптокарте, создать identity и др.
- после загрузки на шлюз созданной конфигурации через CSM,  $\bullet$ работа с мобильными клиентами будет невозможна в созданной топологии.

Причина состоит в том, что все пулы адресов, не привязанные к команде crypto isakmp client configuration address-pool local, CSM удаляет.

- 2. Возможны некоторые проблемы с восстановлением конфигурации. В некоторых случаях изменение или удаление существующих команд может быть безвозвратным: даже если в CSM удалить изменения, внесенные в конфигурацию, например, удалить VPN Topology, первоначальная конфигурация (которая была до Deploy) может не восстановиться в полном объеме. Более того, возможны ситуации, когда какие-то элементы конфигурации могут быть испорчены именно при отмене изменений, сделанных в CSM. Например:
	- в первоначальной конфигурации была настройка crypto isakmp identity dn
	- в CSM, в VPN Global Setings выставлена настройка  $Identity -$ Distinguished Name
	- в прогружаемой из CSM конфигурации команда crypto isakmp identity отсутствует
	- если потом удалить VPN Topology и снова прогрузить конфигурацию, то будет прописана команда crypto isakmp identity address (значение по умолчанию), что отличается от того, что было в первоначальной конфигурации.
- 3. CSP VPN Gate не поддерживает функциональность **Rollback**, позволяющую вернуться к конфигурациям, которые были загружены в устройство ранее (**Tools / Configuration Archive…**).

### <span id="page-8-0"></span>**Пример создания политики безопасности**

### **Сценарий**

Две подсети защищаются шлюзами безопасности CSP VPN Gate 3.0. Трафик между шлюзами безопасности защищен туннелем. Аутентификация сторон осуществляется на предустановленных ключах.

### **Запуск Cisco Security Manager**

При запуске указываем имя сервера (ip адрес), на котором установлен Cisco Security Manager, логин и пароль пользователя.

### **Подключение CSP VPN Gate к CSM**

Подключение CSP VPN Gate к CSM производится через добавление нового устройства **File -> New Device**:

- выбрать предложение Add Device From Network
- в разделе Identity ввести IP Type. IP Address, Display Name (если необходимо), OS Type.

Вводим IP Type – Static, IP-Address – 10.0.34.11, OS Type – IOS

В разделе Discover Device Settings оставляем настройки предлагаемые по умолчанию.

в разделе Primary Credentials ввести Username, Password (пользовательский пароль) и Confirm. Если пользователь непривилегированный, необходимо еще ввести Enable Password и Confirm.

> Например, вводим Username – cscons, Password – csp, Confirm – csp.

> В разделе HTTP Credentials оставим рекомендуемые настройки:

HTTP Port – 80, HTTPS Port – 443, Mode – HTTPS.

Нажимаем кнопку Finish

Подключим второй CSP VPN Gate с IP-адресом 10.0.34.12.

### **Описание топологии сети**

В разделе **Site to Site VPN** выберем топологию создаваемой защищенной сети Point to Point VPN.

IPSec Technology – укажем Regular IPSec [\(Рисунок 1\)](#page-9-0)

**Управление CSP VPN Gate с помощью CSM**

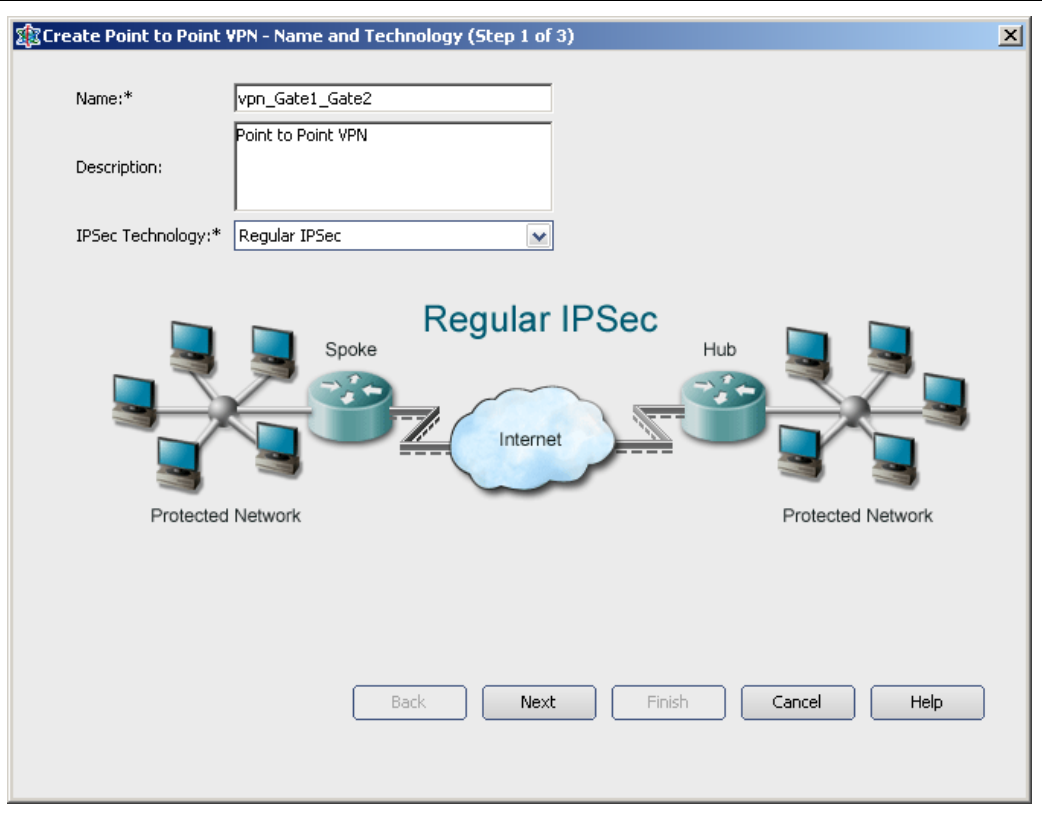

Рисунок 1

Выберем устройства, между которыми будет создаваться защищенное соединение: CSP VPN Gate с адресом внешнего интерфейса 10.0.34.11 и CSP VPN Gate с адресом внешнего интерфейса 10.0.34.12 [\(Рисунок 2\)](#page-9-1).

<span id="page-9-0"></span>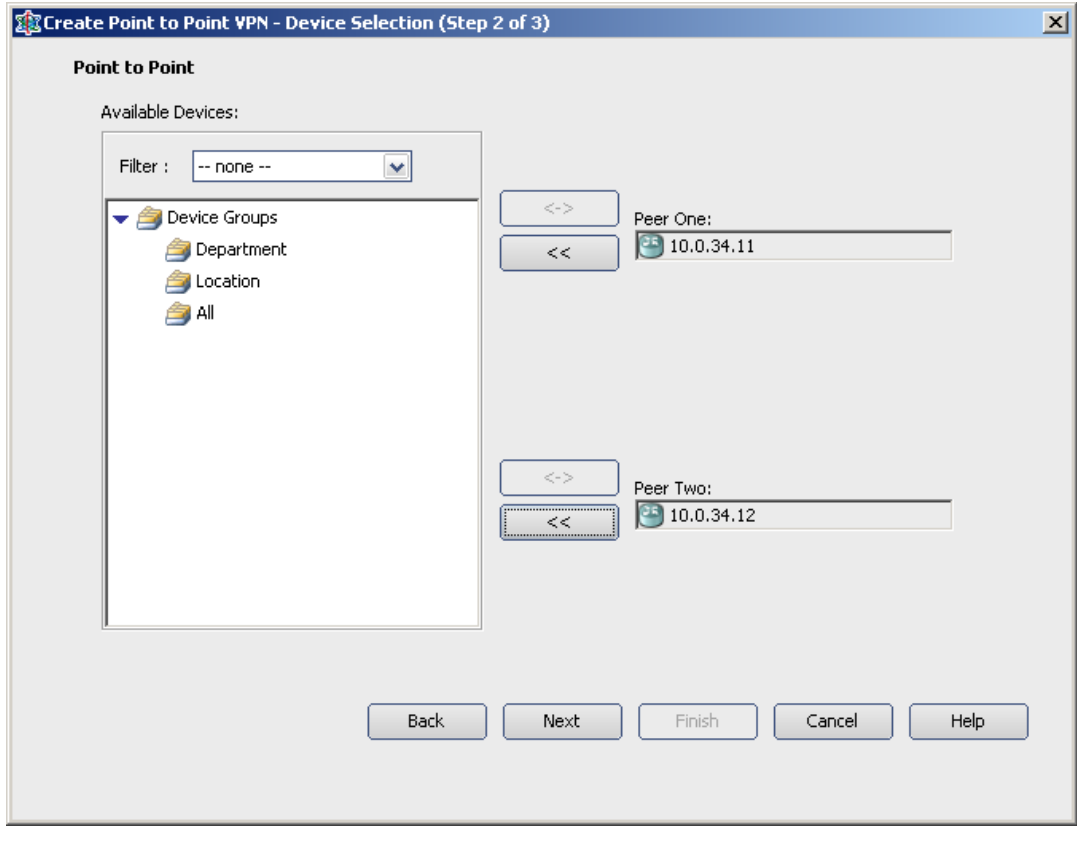

<span id="page-9-1"></span>Рисунок 2

Затем для каждого устройства можно отредактировать такие параметры соединения как VPN Interface и Protected Networks:

- для VPN Interface укажем FastEthernet0/0, установим переключатель  $\bullet$ Peer IP Address в положение VPN Interface IP Address
- $\bullet$ для Protected Networks укажем FastEthernet0/1.

Установленные параметры отображает [Рисунок 3.](#page-10-0)

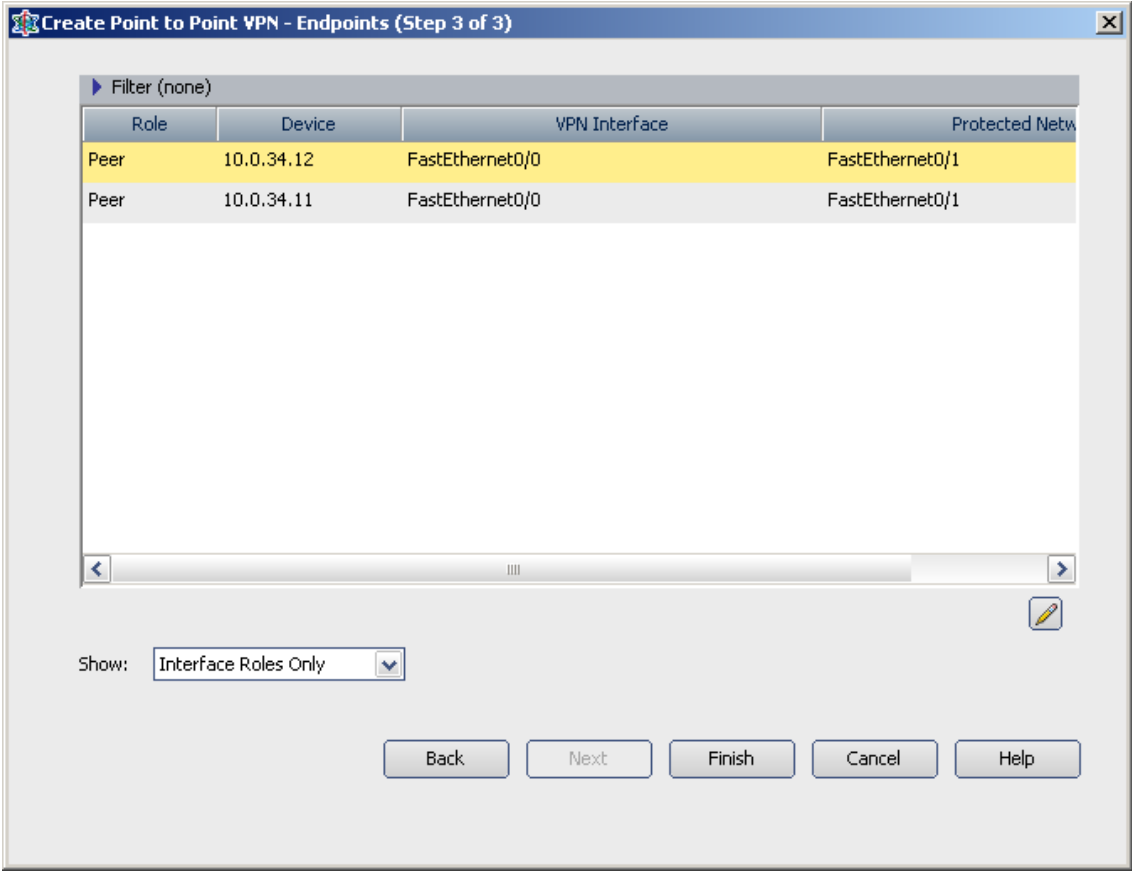

Рисунок 3

<span id="page-10-0"></span>Нажмем кнопку Finish. Созданная VPN появится в окне Cisco Security Manager в разделе Devices [\(Рисунок 4\)](#page-11-0).

**Управление CSP VPN Gate с помощью CSM**

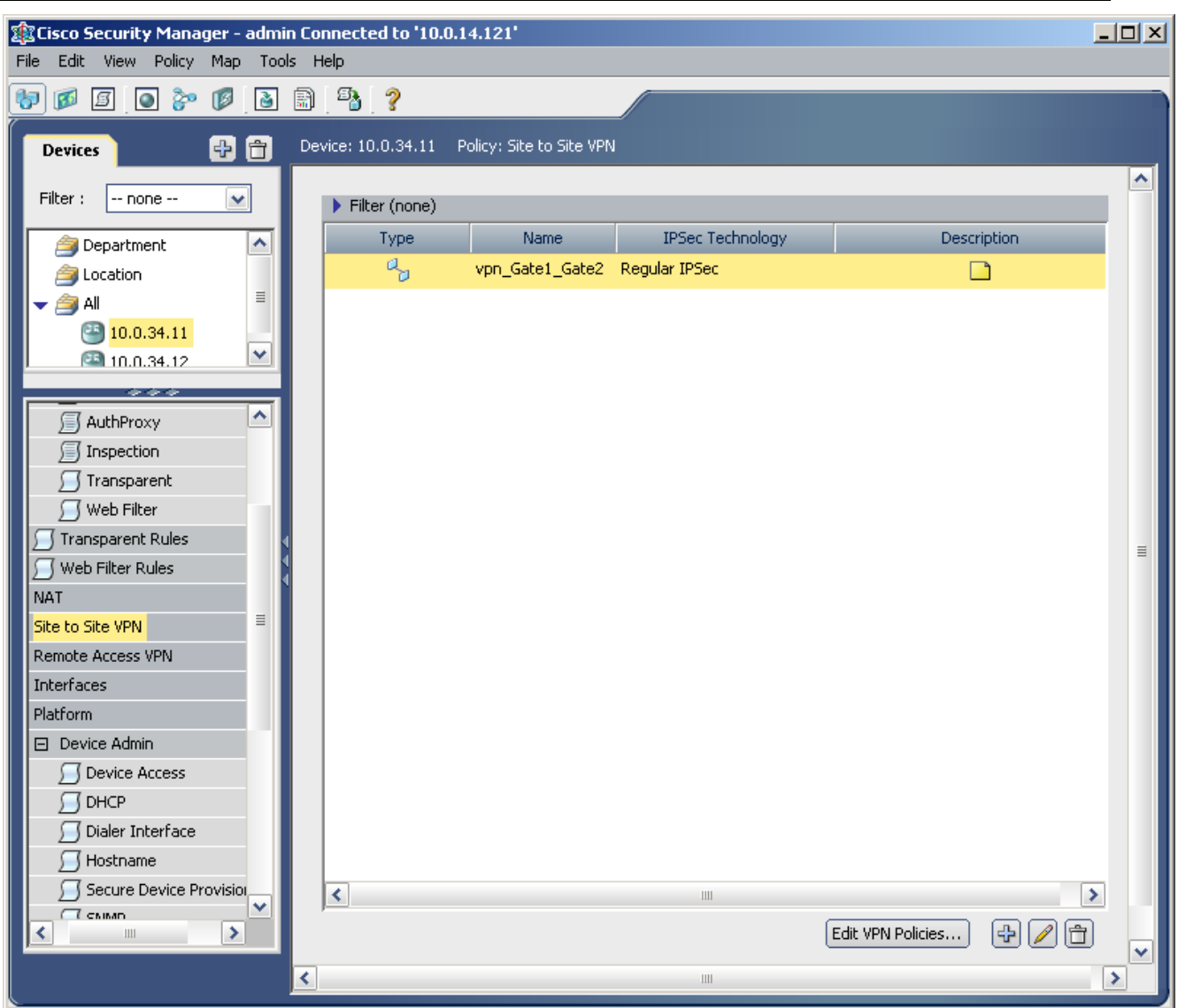

Рисунок 4

<span id="page-11-0"></span>Нажав кнопку Edit VPN Policies, перейдем в новое всплывающее окно Site-To-Site VPN Manager [\(Рисунок 5\)](#page-12-0) в раздел VPNs, где настроим следующие параметры:

- IKE Proposal  $\bullet$
- IPSec Proposal  $\bullet$
- Preshared Key  $\bullet$
- VPN Global Settings  $\bullet$

Если бы у нас была аутентификация на сертификатах, то понадобились бы настройки Public Key Infrastructure.

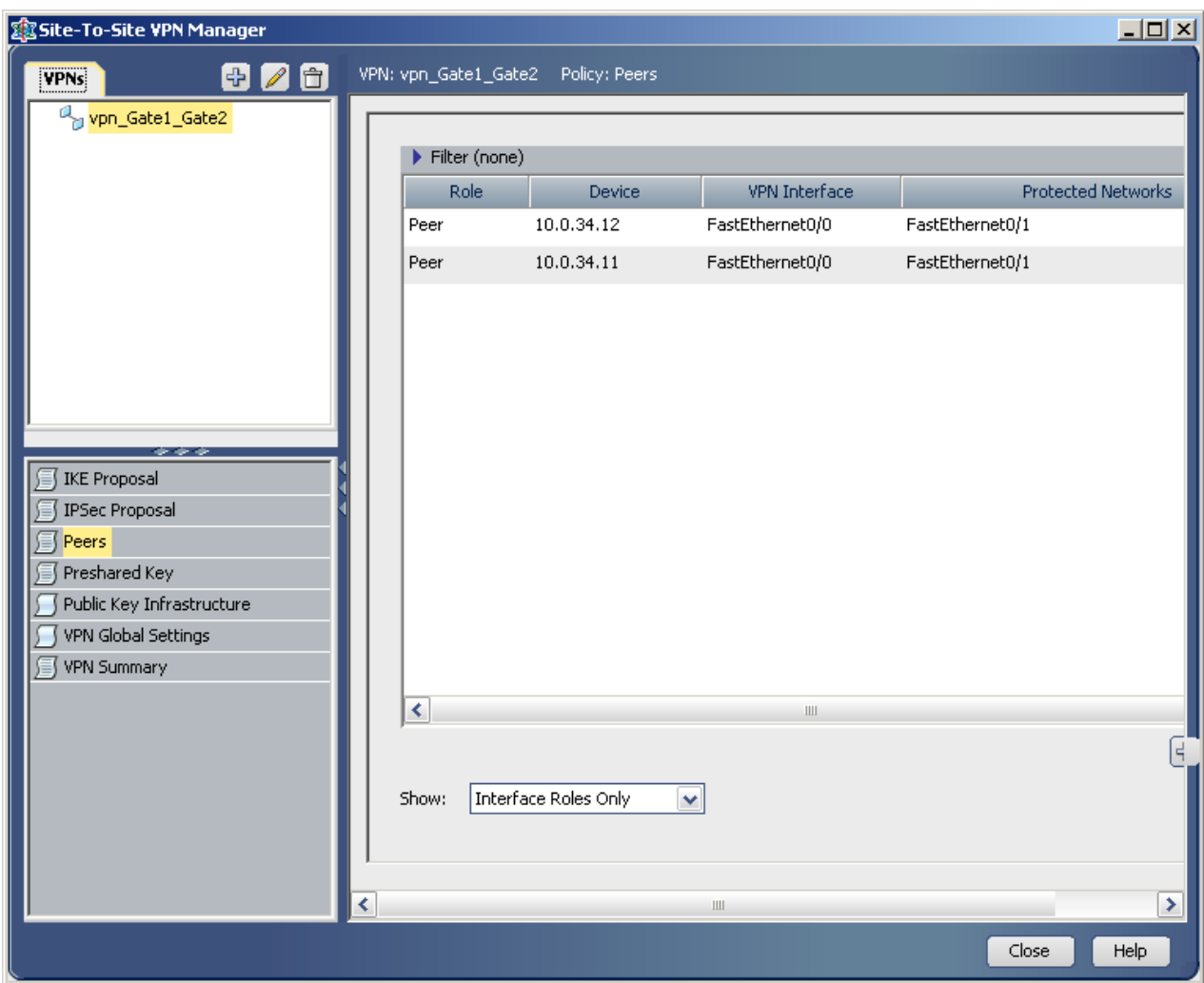

Рисунок 5

### <span id="page-12-0"></span>**Настройка IKE политики**

Настроим параметры IKE политики: зададим приоритет, создаваемой политики; выберем алгоритмы шифрования и аутентификации; метод аутентификации; выберем группу Diffie-Hellman; установим время жизни SA. [\(Рисунок 6\)](#page-13-0)

- $\bullet$ Устанавливаем Priority - 10
- Из списка Encryption Algorithm выбираем значение des, которое будет интерпретироваться CSP VPN Gate как алгоритм шифрования ГОСТ 28147-89.
- Из списка Hash Algorithm выбираем значение MD5, которое будет интерпретироваться CSP VPN Gate как алгоритм хеширования ГОСТ Р 34.11-94.
- Указываем Modulus Group 2 (Diffie-Hellman Group 2)
- Задаем значение Lifetime 3600 сек.
- Из списка Authentication Method выбираем Preshared Key $\bullet$

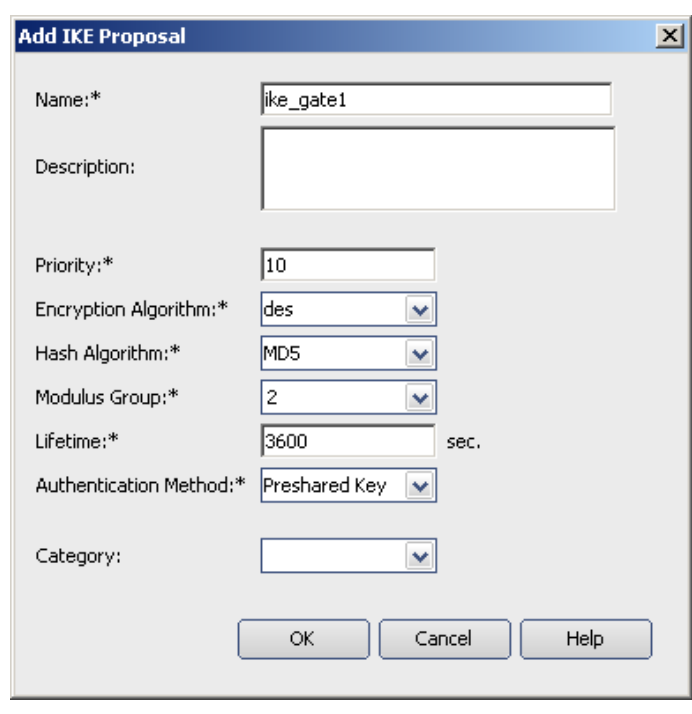

Рисунок 6

### <span id="page-13-0"></span>**Настройка IPSec политики**

Настроим параметры IPSec политики: Создадим Transform Set [\(Рисунок 7\)](#page-13-1)

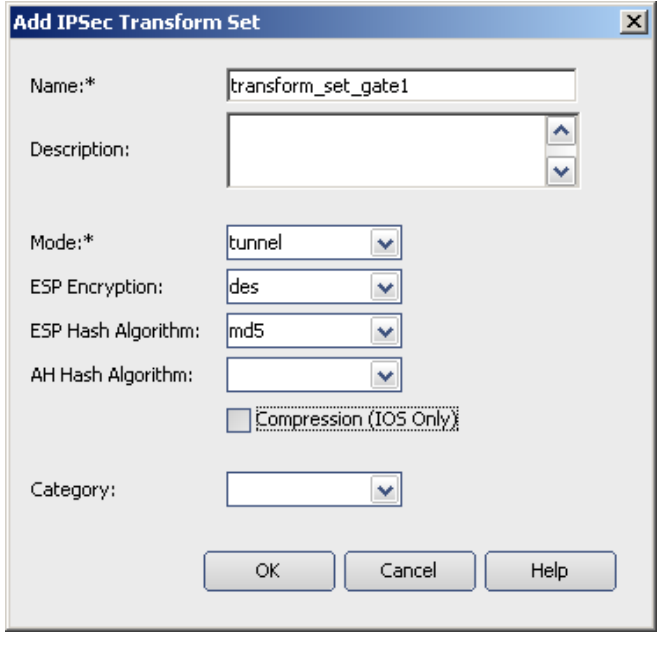

Рисунок 7

<span id="page-13-1"></span>Установим туннельный режим - из списка значений Mode выберем –  $\bullet$ tunnel

- Из списка ESP Encryption выберем алгоритм шифрования des, это  $\bullet$ значение будет интерпретироваться CSP VPN Gate как алгоритм шифрования ГОСТ 28147-89.
- Из списка ESP Hash Algorithm выбираем значение md5, которое будет  $\bullet$ интерпретироваться CSP VPN Gate как алгоритм хеширования ГОСТ Р 34.11-94.

Настроим остальные параметры [\(Рисунок 8\)](#page-14-0):

- Установим переключатель Crypto Map Type в положение Static  $\bullet$
- Установим флаг Enable Perfect Forward Secrecy. Выберем Modulus  $\bullet$ Group – 2.
- Lifetime 3600 сек.
- Lifetime 4608000 kbytes

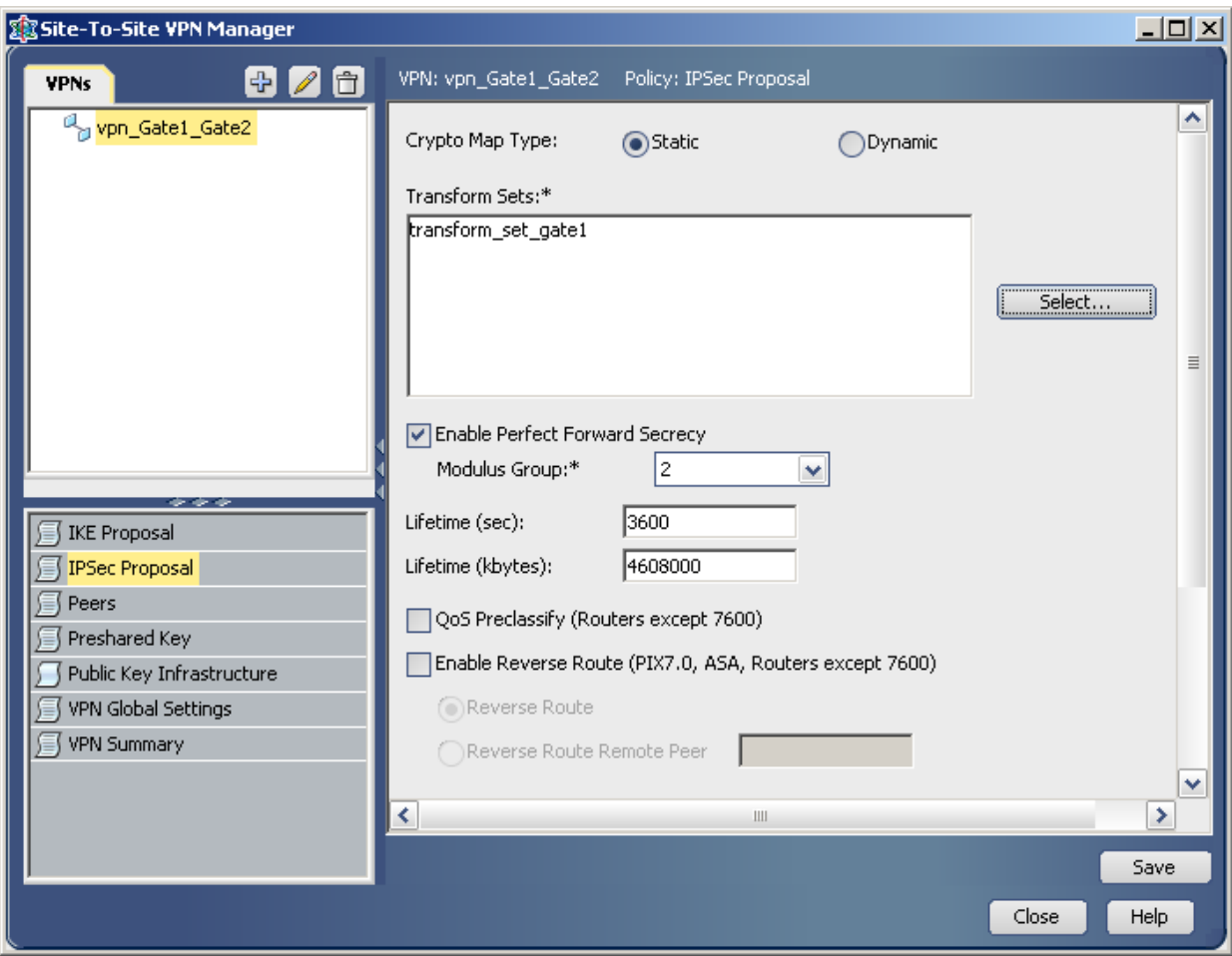

<span id="page-14-0"></span>Рисунок 8

### **Preshared Key**

Зададим автоматическую генерацию предопределенных ключей.

Выберем метод согласования Main Mode Address. Установим Main Mode Address Type – Peer Address. [\(Рисунок 9\)](#page-15-0)

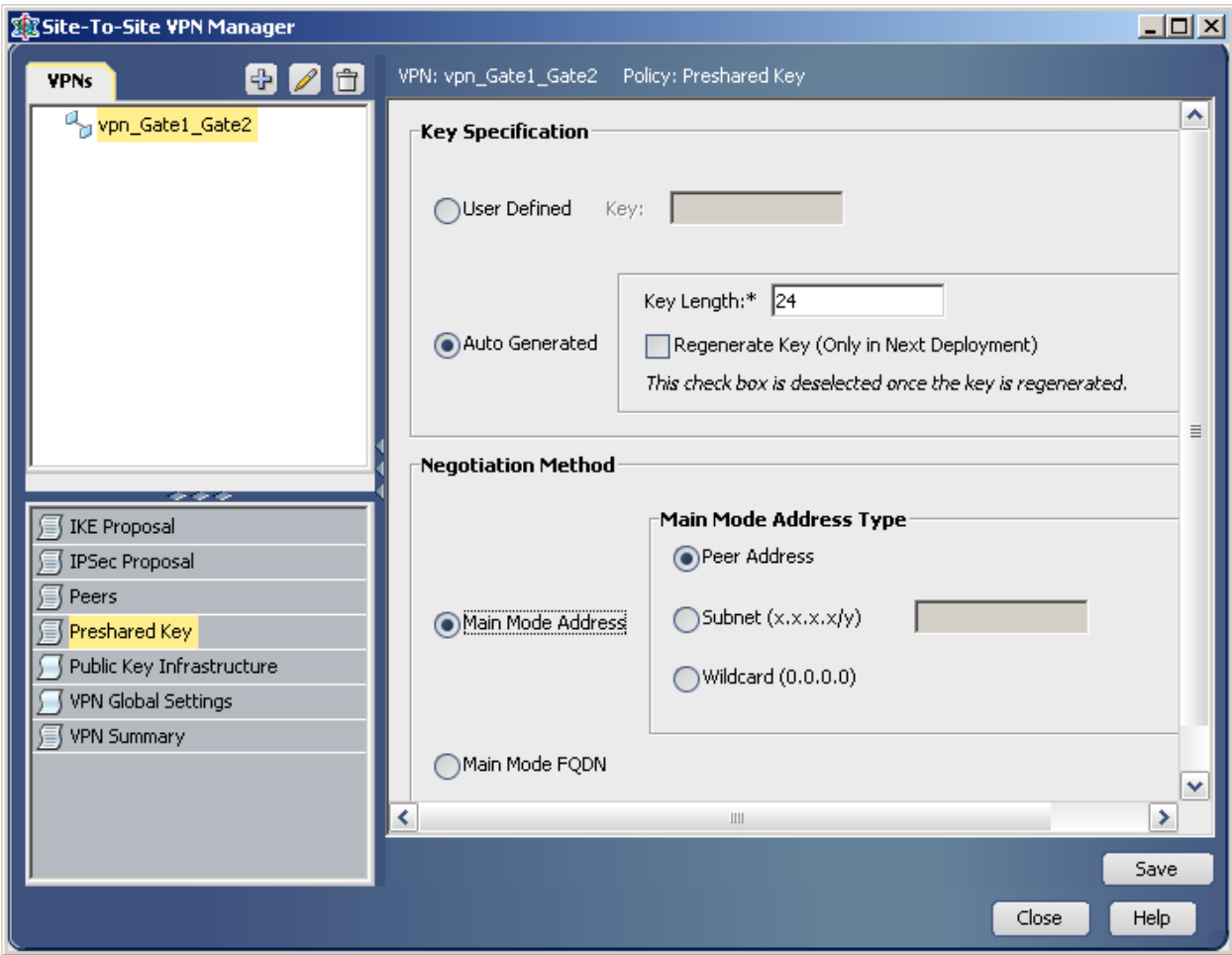

<span id="page-15-0"></span>Рисунок 9

### **VPN Global Settings**

Установим глобальные параметры VPN в подразделе ISAKMP/IPSec Settings [\(Рисунок 10\)](#page-16-0)

 $\bullet$ **ISAKMP Settings**

Установим флаг Enable Keepalive

Значения Keepalive – Interval и Retry принимаем по умолчанию

Для Identity выбираем значение Address

#### **IPSec Settings**  $\bullet$

Установим флаг Enable Lifetime

Значение Lifetime принимаем по умолчанию – 3600 секунд и 4608000 кбайт

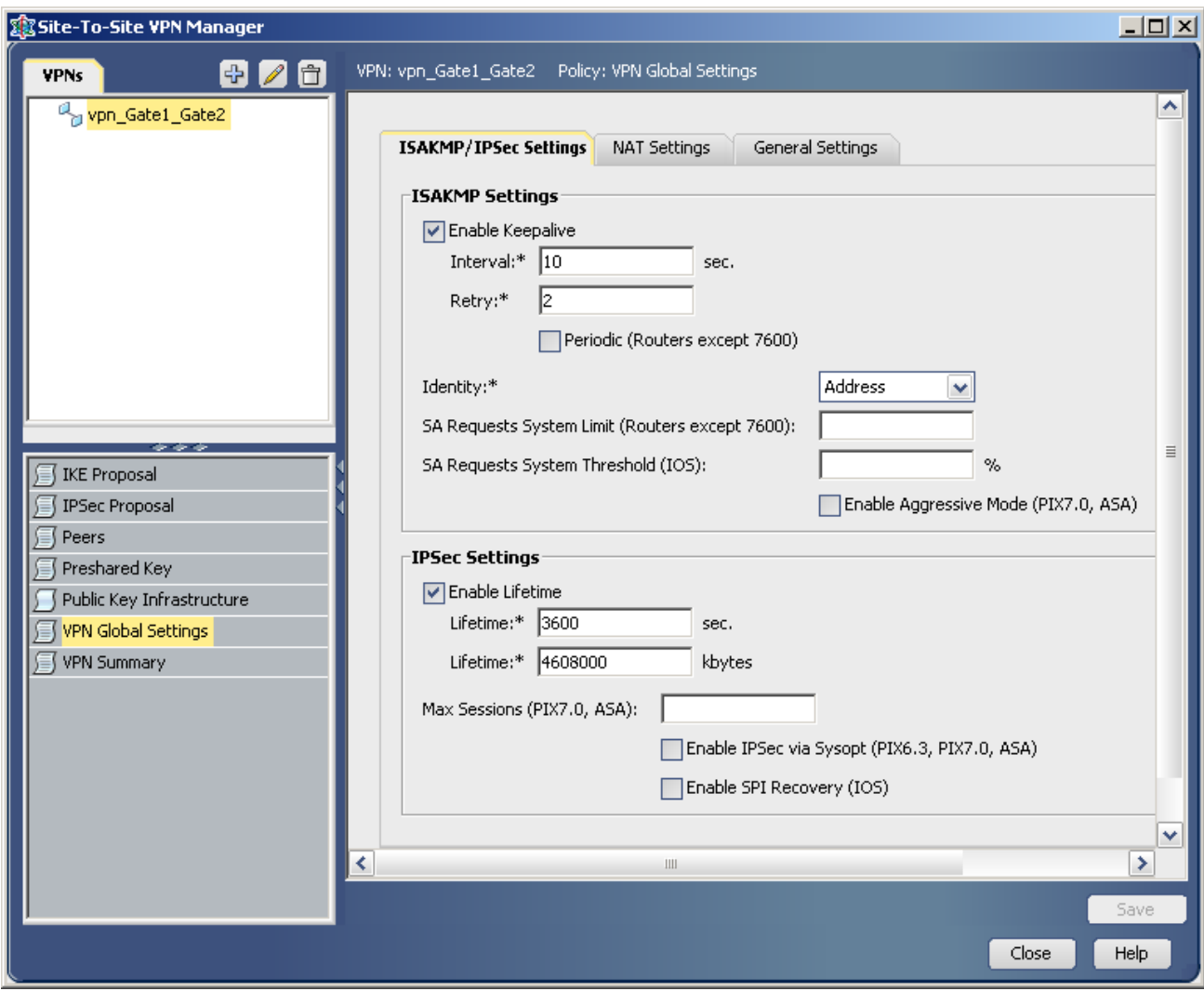

<span id="page-16-0"></span>Рисунок 10

В подразделе General Settings [\(Рисунок 11\)](#page-17-0)

 $\bullet$ **Fragmentation Settings**

> Выбираем для Fragmentation Mode (IOS) значение No Fragmentation Для DF Bit выбираем значение Copy

Устанавливаем флаг Enable Split Tunneling  $\bullet$ 

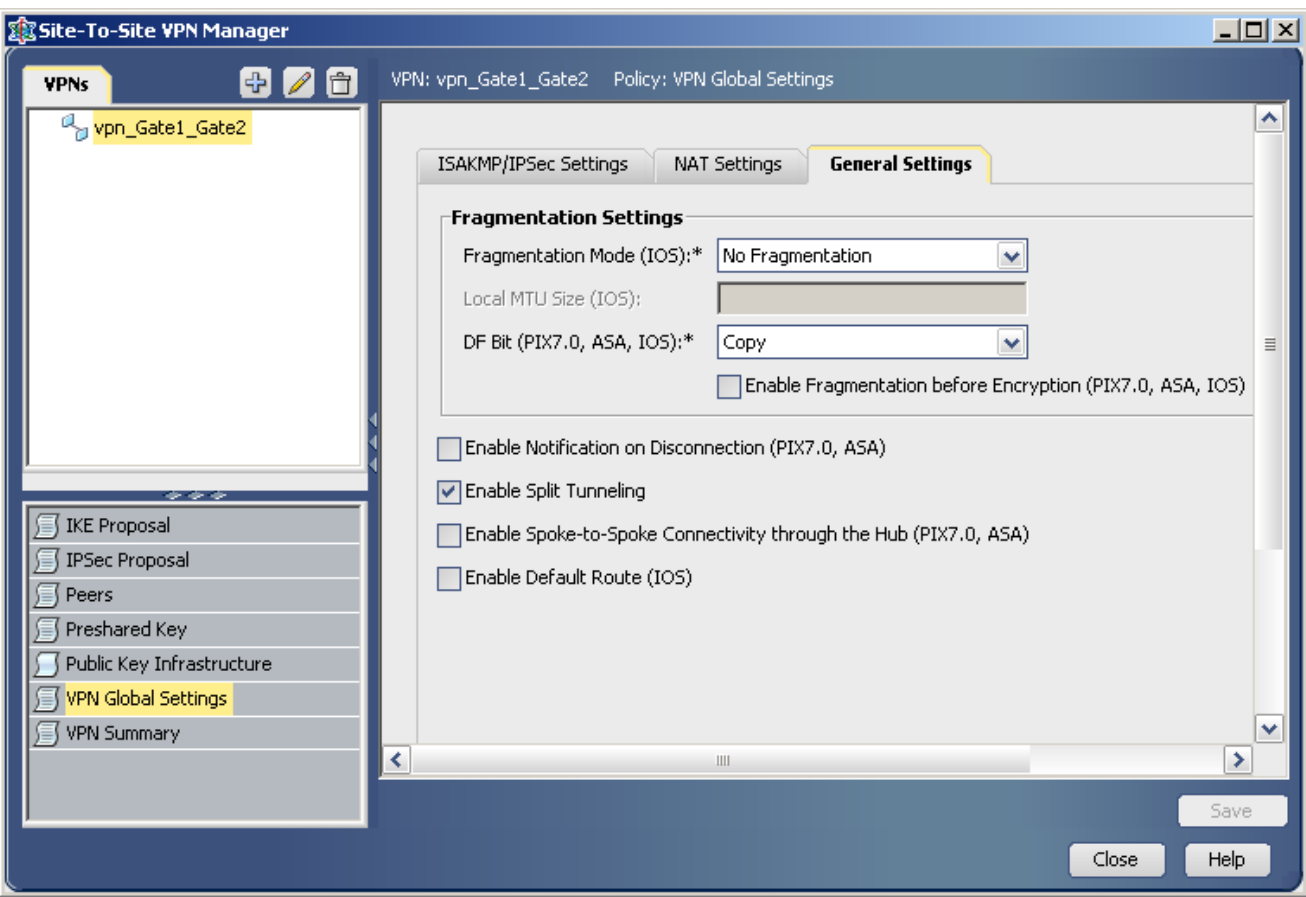

<span id="page-17-0"></span>Рисунок 11

### **VPN Summary**

Посмотреть основные установленные VPN параметры для CSP VPN Gate можно в разделе VPN Summary [\(Рисунок 12\)](#page-18-0)

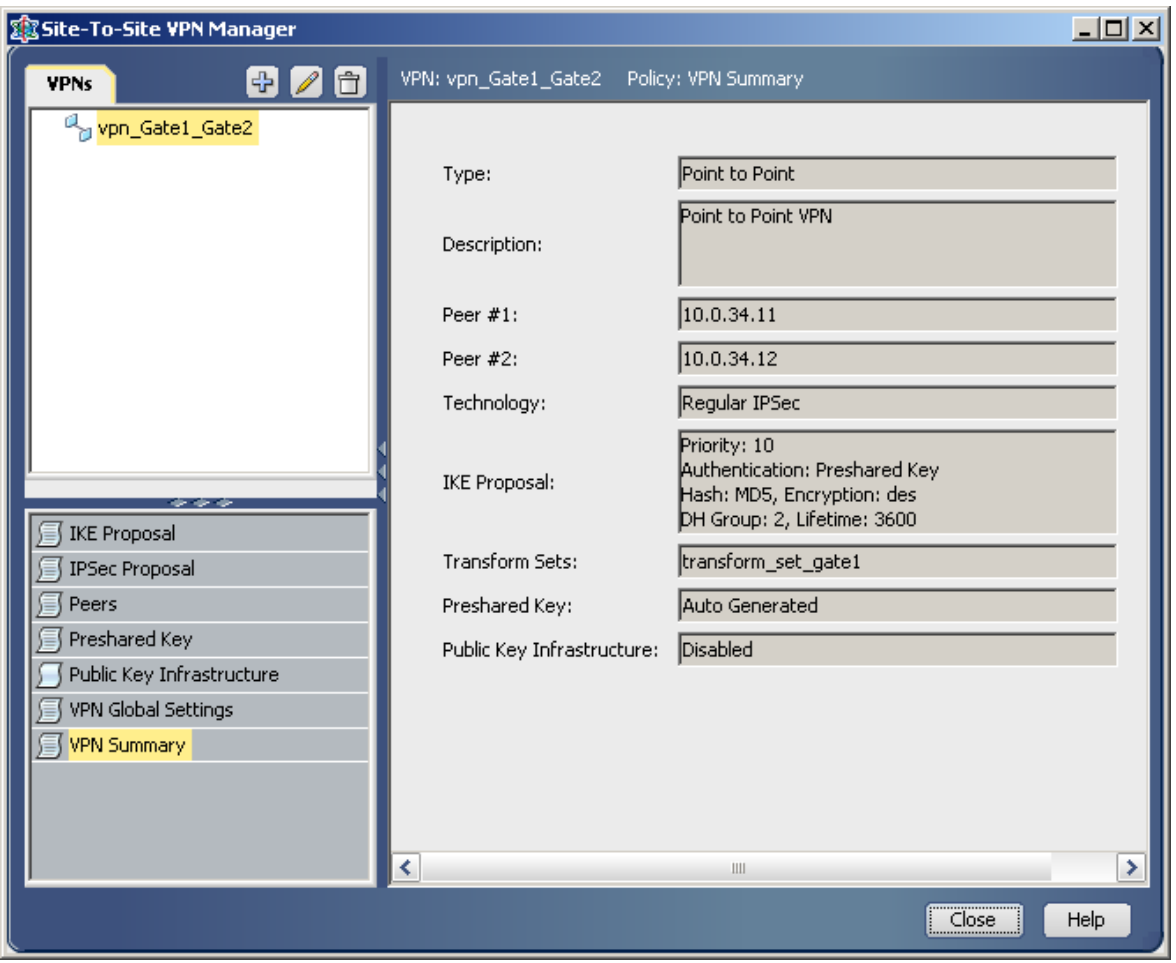

Рисунок 12

<span id="page-18-0"></span>Более подробно посмотреть созданную конфигурацию можно по команде меню **Tools -> Preview Configuration**.

### **Доставка конфигурации на устройство**

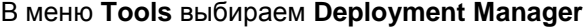

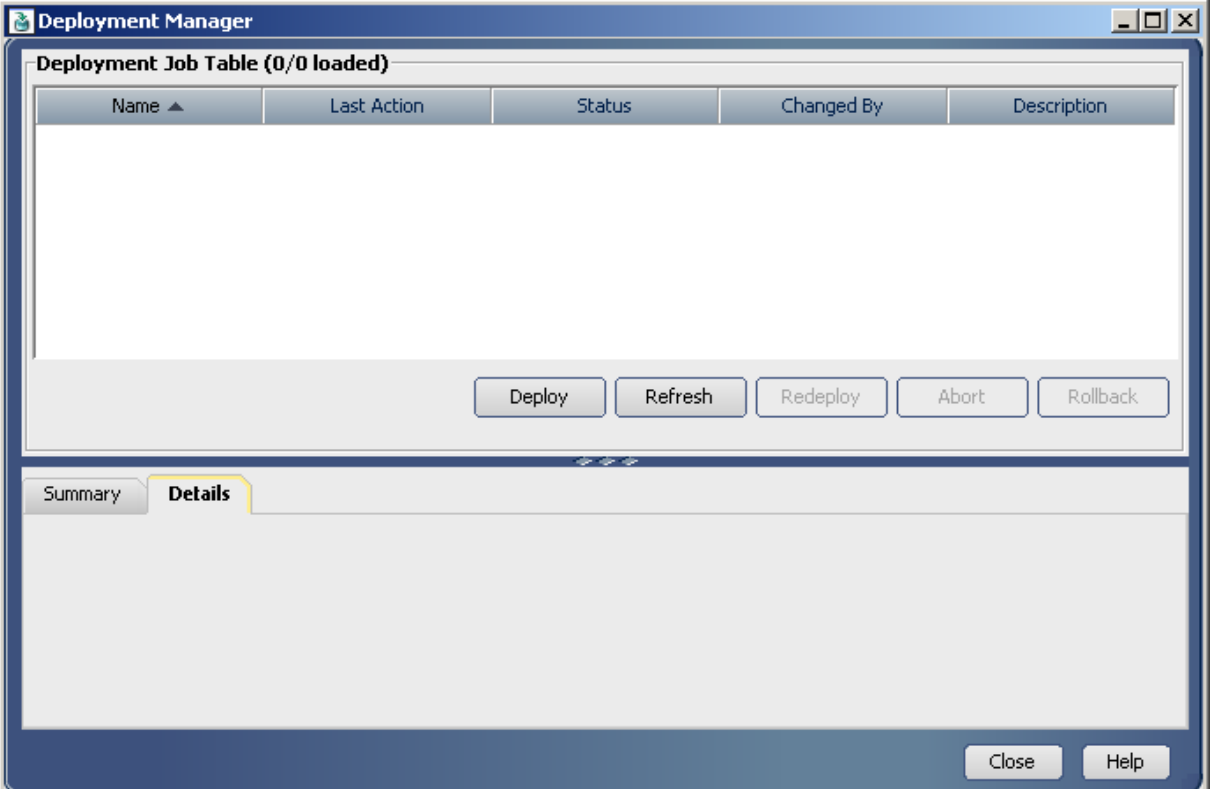

Рисунок 13

<span id="page-19-0"></span>В появившемся окне [\(Рисунок 13\)](#page-19-0) нажимаем кнопку Deploy. Будет предложено выбрать устройства, на которые будет доставляться конфигурация [\(Рисунок](#page-19-1)  [14\)](#page-19-1). CSM автоматически определяет устройства, для которых были сделаны изменения, но конфигурация на которые не была загружена.

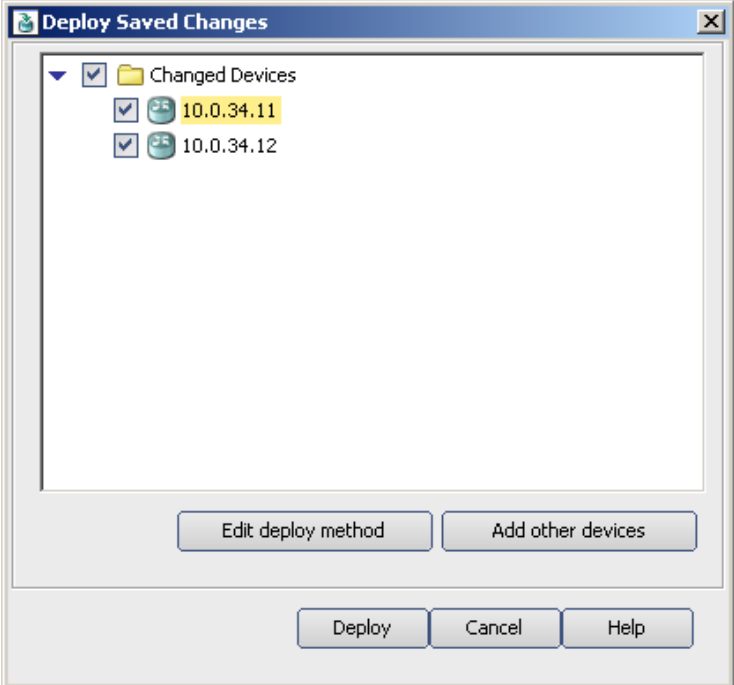

<span id="page-19-1"></span>Рисунок 14

По кнопке Deploy, будет выполнена попытка загрузить конфигурацию на устройство. Если конфигурация будет доставлена на устройство успешно, то выдается соответствующее сообщение [\(Рисунок 15\)](#page-20-0), в случае неудачи – будет выдано сообщение об ошибке.

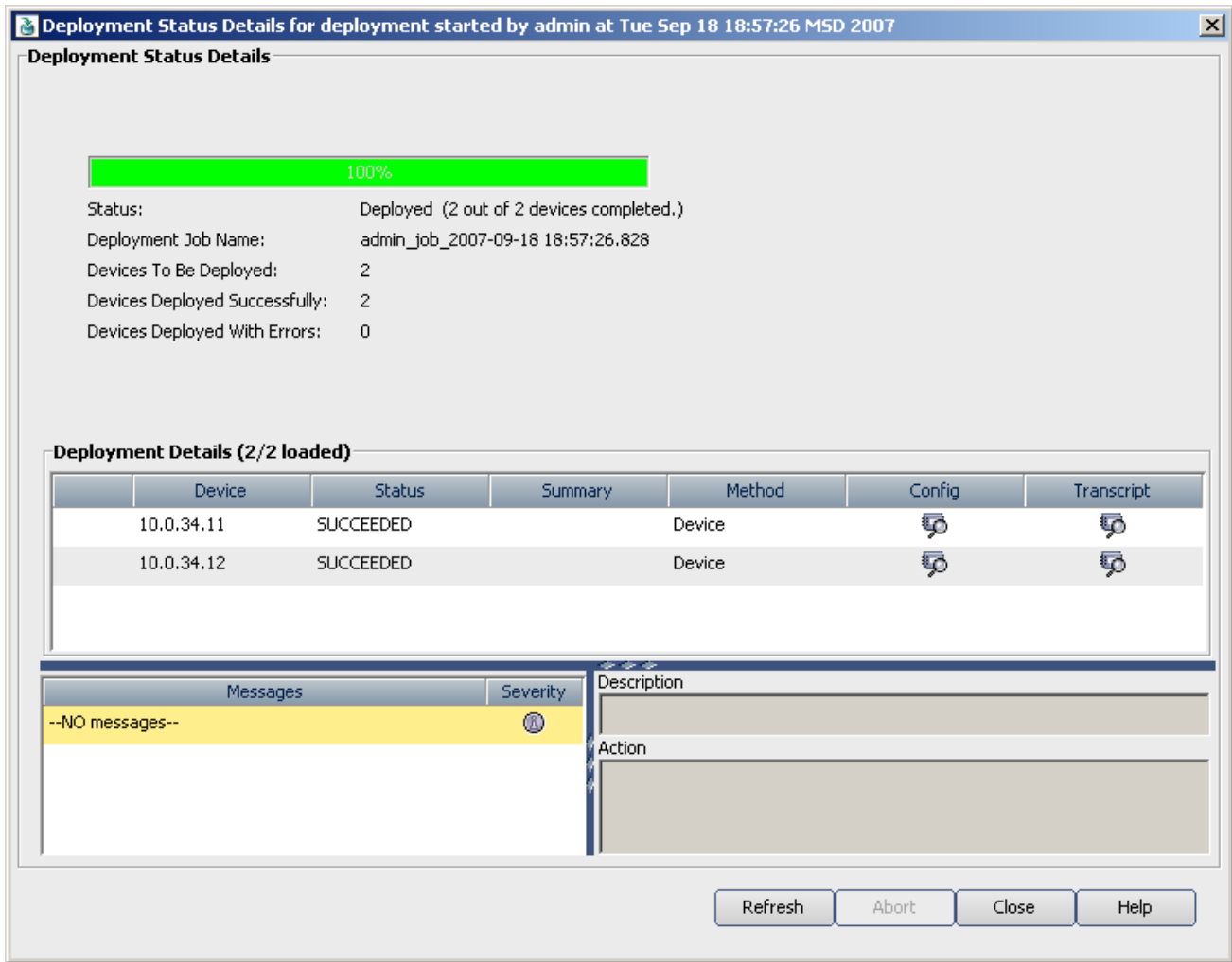

<span id="page-20-0"></span>Рисунок 15